# OSnyóg εγκατάστασης και χρήσης ενσύρματου τερματικού epay **POS Verifone VX520**

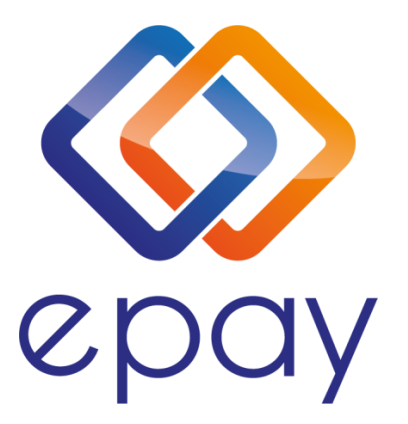

Euronet Merchant Services Ίδρυμα Πληρωμών Μονοπρόσωπη Α.Ε. Σαχτούρη 1 & Λεωφόρος Ποσειδώνος, 176 74 Καλλιθέα, Αθήνα, Ελλάδα Αδειοδοτημένο Ίδρυμα Πληρωμών από την Τράπεζα της Ελλάδος, βάσει του ν. 4537/2018

1

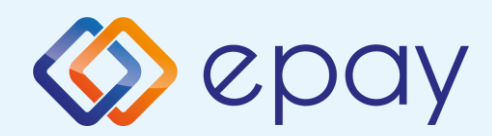

# Περιεχόμενα

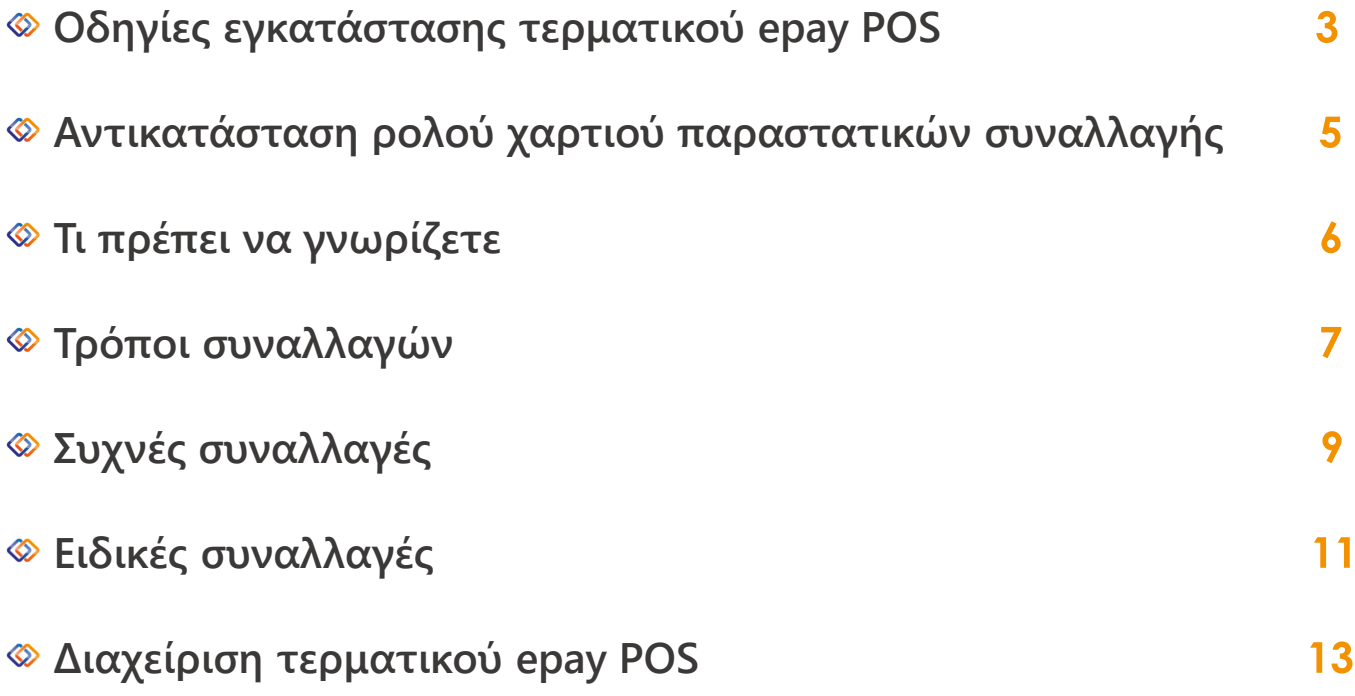

2

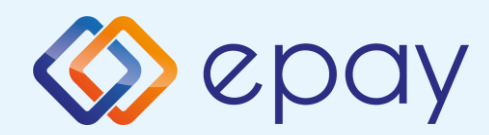

# Οδηγίες εγκατάστασης

**Για τη λειτουργία του τερματικού epay POS VX520 χρειάζεστε μία πρίζα τηλεφώνου ή Ethernet (δικτύου υπολογιστών) και πρόσβαση σε ηλεκτρικό ρεύμα.**

**Απελευθερώστε την ασφάλεια της θυρίδας που βρίσκεται στο πίσω μέρος του. Αφαιρέστε με προσοχή το καπάκι**

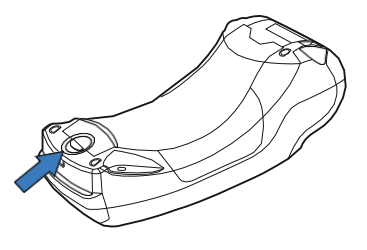

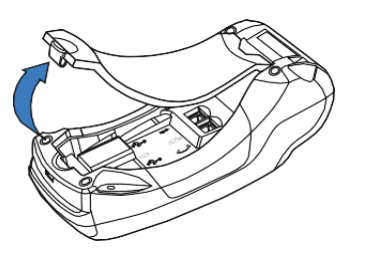

**Επιλέξτε τον τρόπο σύνδεσης που σας εξυπηρετεί**

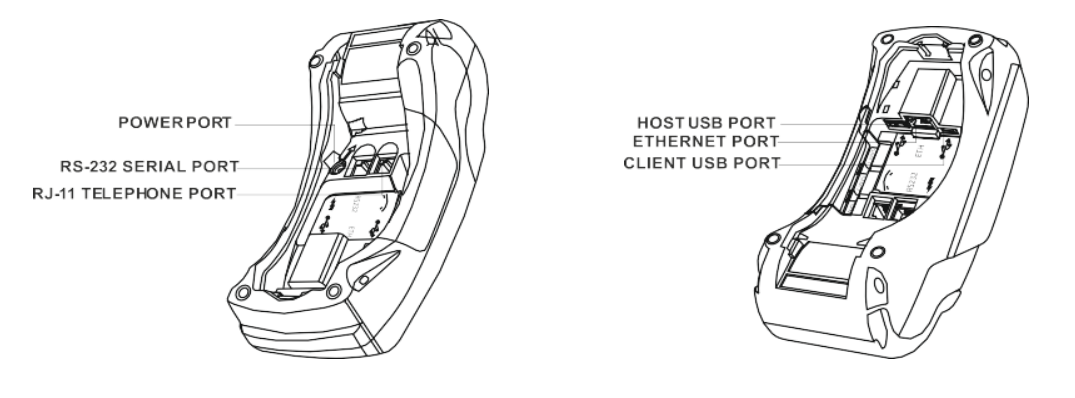

- **Η θύρα τροφοδοσίας ρεύματος (power port) του τερματικού epay POS χρησιμοποιείται για τη σύνδεση του άκρου του καλωδίου τροφοδοσίας ρεύματος**
- **Η θύρα υποδοχής (telephone port) για το καλώδιο της τηλεφωνικής γραμμής χρησιμοποιείται για τη σύνδεση του άκρου του τηλεφωνικού καλωδίου**
- **Η θύρα υποδοχής τοπικής δικτύωσης (Ethernet port) χρησιμοποιείται για τη σύνδεση του άκρου του καλωδίου Ethernet**

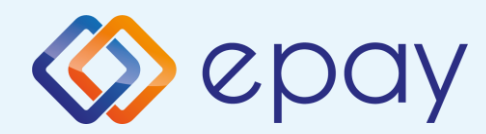

### Σύνδεση παροχής ρεύματος

**Συνδέστε το τροφοδοτικό καλώδιο με το τερματικό epay POS και βάλτε το στην πρίζα**

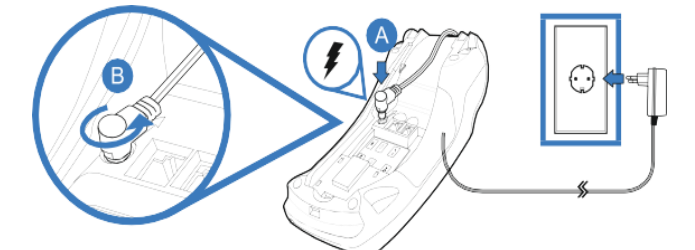

### Σύνδεση τηλεφωνικής γραμμής

**Συνδέστε το καλώδιο του τηλεφώνου με την πρίζα τηλεφώνου**

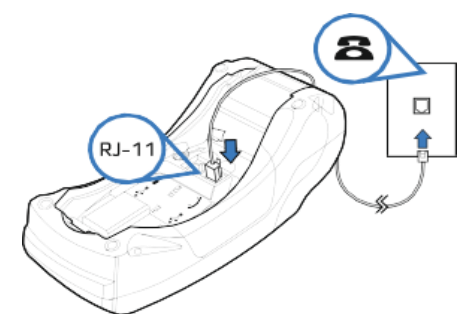

### Σύνδεση με δίκτυο Ethernet

**Συνδέστε το καλώδιο Ethernet του δικτύου σας με τη θύρα τηλεφώνου στη θέση Α**

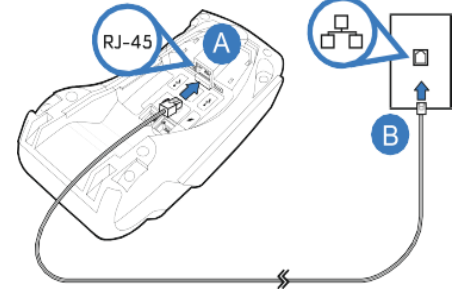

**Στην οθόνη του τερματικού epay POS θα εμφανιστεί το παρακάτω λογότυπο:**

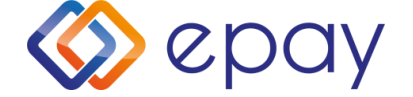

#### Το τερματικό epay POS είναι έτοιμο να πραγματοποιήσει την πρώτη του συναλλαγή!

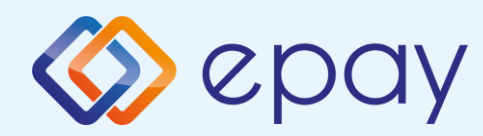

# Αντικατάσταση ρολού χαρτιού παραστατικών συναλλαγής

**Με το δάχτυλό σας, σηκώστε το καπάκι από την ειδική εσοχή η οποία βρίσκεται στο άνω μέρος της συσκευής (Α) και τραβήξτε προσεκτικά προς τα πίσω (Β).**

**Το τερματικό σας διατίθεται με ένα ρολό χαρτιού. Όταν το ρολό πλησιάζει στο τέλος του, μια κόκκινη γραμμή εμφανίζεται πάνω στο χαρτί. Αυτό δείχνει πως το ρολό χαρτιού χρειάζεται αντικατάσταση.** 

**Να χρησιμοποιείτε μόνο χαρτί εγκεκριμένο από τον κατασκευαστή (με διάμετρο 40mm). Η χρήση ακατάλληλου χαρτιού μπορεί να προκαλέσει φθορά στον εκτυπωτή του τερματικού.**

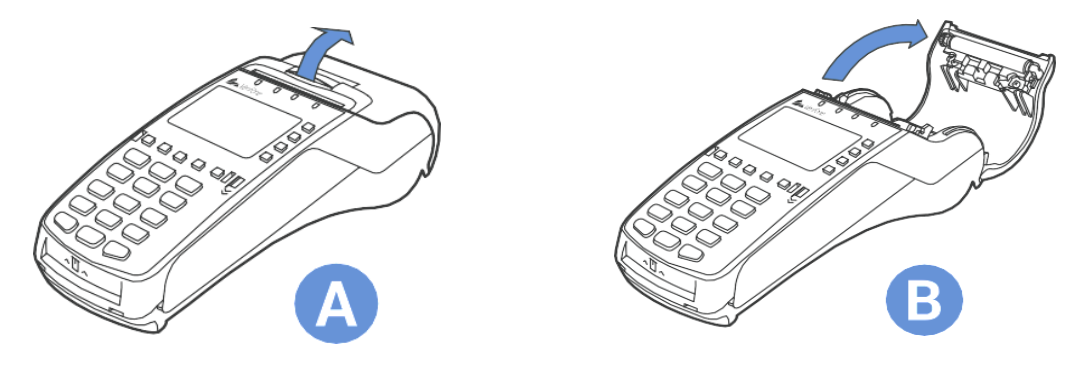

**Αφήστε το ρολό να «πέσει» στον ειδικό χώρο και κλείστε το καπάκι.**

**Τραβήξτε το κολλημένο μπροστινό άκρο του χαρτιού ή αφαιρέστε την προστατευτική ταινία του ρολού. Τοποθετήστε το ρολό στον εκτυπωτή. Αν χρειάζεται, αφαιρέστε χαρτί έτσι ώστε το ρολό να εφαρμόζει στην υποδοχή του εκτυπωτή και να μην εμποδίζει το κάλυμμα να κλείσει. Κλείστε το κάλυμμα ρολού χαρτιού πιέζοντας ελαφρά μέχρι να ασφαλίσει, επιτρέποντας μια μικρή ποσότητα χαρτιού να εξέχει από τη θύρα του εκτυπωτή.**

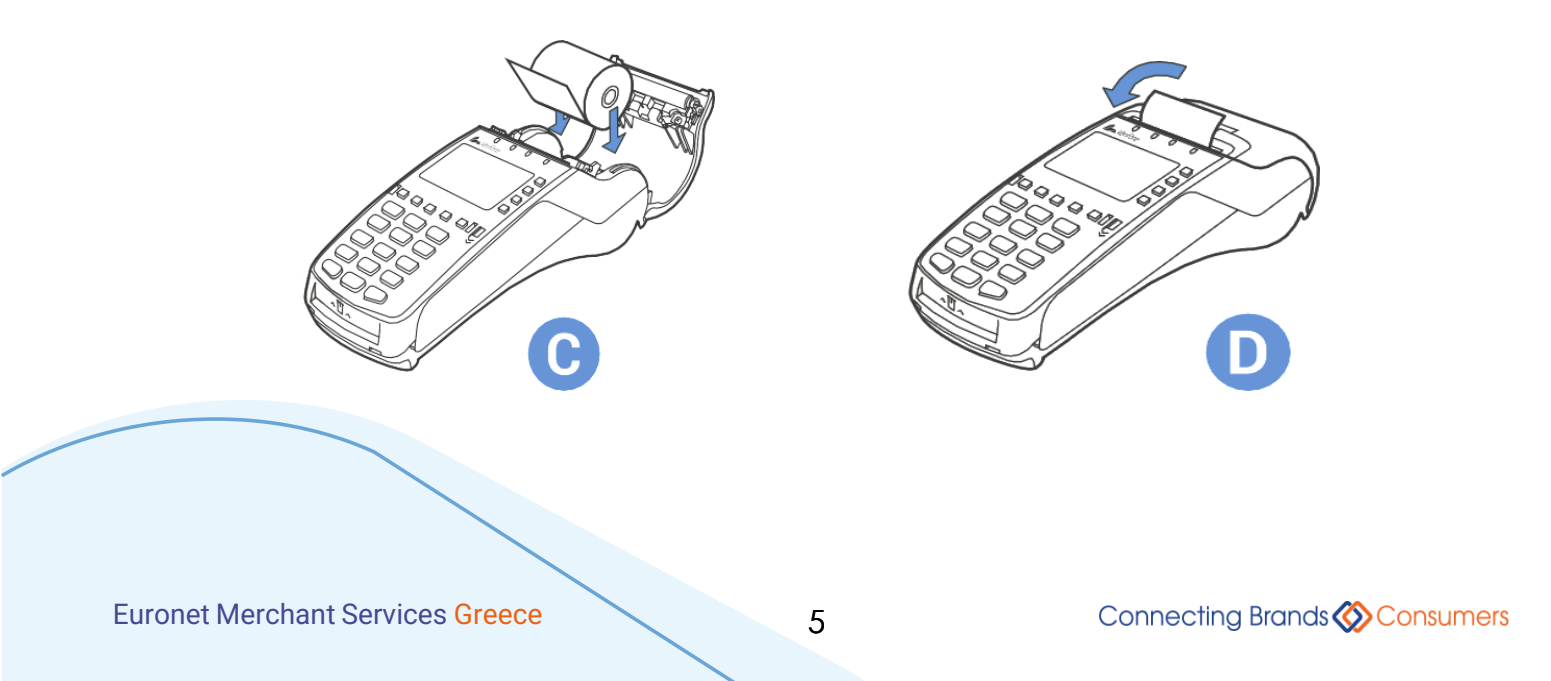

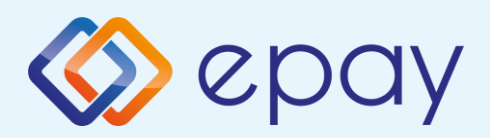

# Τι πρέπει να γνωρίζετε

### Γενικά

- **Σε οποιαδήποτε συναλλαγή που απαιτείται η χρήση κάρτας, θα πρέπει να πληκτρολογήσετε το ποσό της συναλλαγής πριν την εισαγωγή της κάρτα στο τερματικό epay POS. Σε διαφορετική περίπτωση θα εμφανίζονται τα μηνύματα: « » και « »**
- **Πατώντας το ή οποιοδήποτε αριθμητικό πλήκτρο θα σας ζητηθεί να καταχωρήσετε το ποσό της συναλλαγής. Μετά την καταχώρηση του ποσού ενεργοποιούνται όλοι οι αναγνώστες καρτών του τερματικού epay POS και μπορείτε:**
	- **Να πραγματοποιήσετε ανέπαφη συναλλαγή**
	- **Να εισάγεται την κάρτα στο τερματικό epay POS (CHIP and PIN συναλλαγή)**
	- **Να περάσετε την κάρτα από τον μαγνητικό αναγνώστη**
	- **Να πληκτρολογήσετε τον αριθμό της κάρτας (εφόσον η συγκεκριμένη λειτουργία έχει ενεργοποιηθεί από την epay)**
- 

**Με την ολοκλήρωση της συναλλαγής το τερματικό epay POS εκτυπώνει το παραστατικό της συναλλαγής σε δύο αντίτυπα. Παραδίδετε στον πελάτη το απόκομμα με το λογότυπο της epay και κρατάτε το δεύτερο απόκομμα.**

### Κάρτες που υποστηρίζονται

**Γίνονται αποδεκτές όλες οι κάρτες πληρωμών (χρεωστικές, πιστωτικές, προπληρωμένες), έκδοσης οποιασδήποτε τράπεζας που φέρουν τα σήματα VISA, Mastercard, Maestro, Union Pay.**

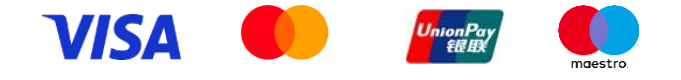

6

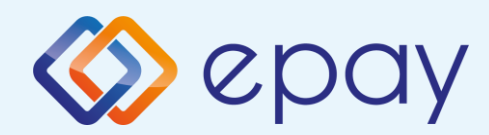

# Τρόποι συναλλαγών

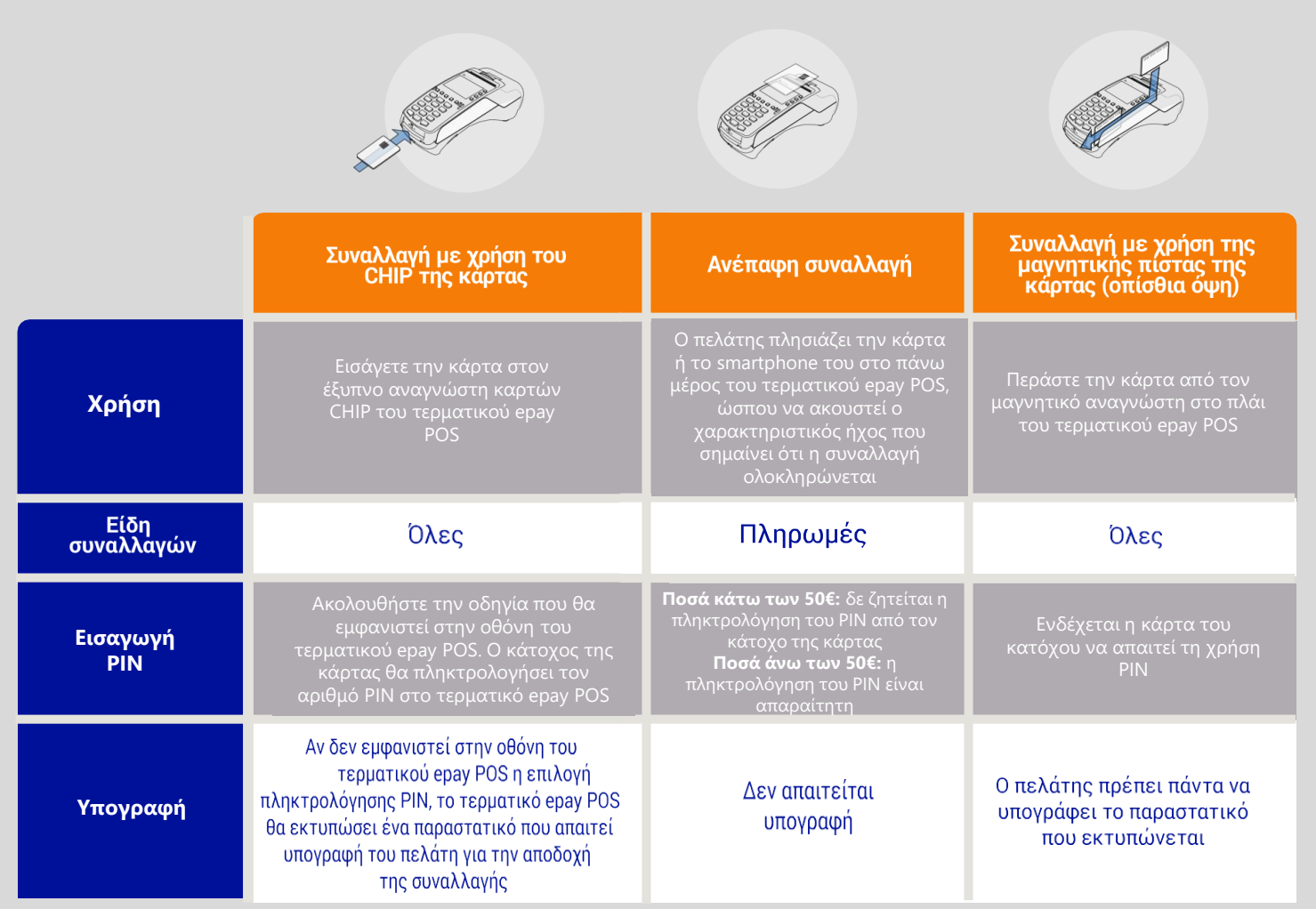

7

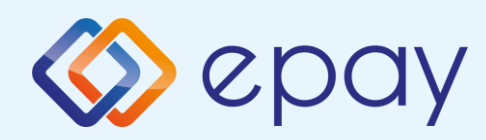

# Οδηγός λειτουργίας **Τερματικού epay POS**

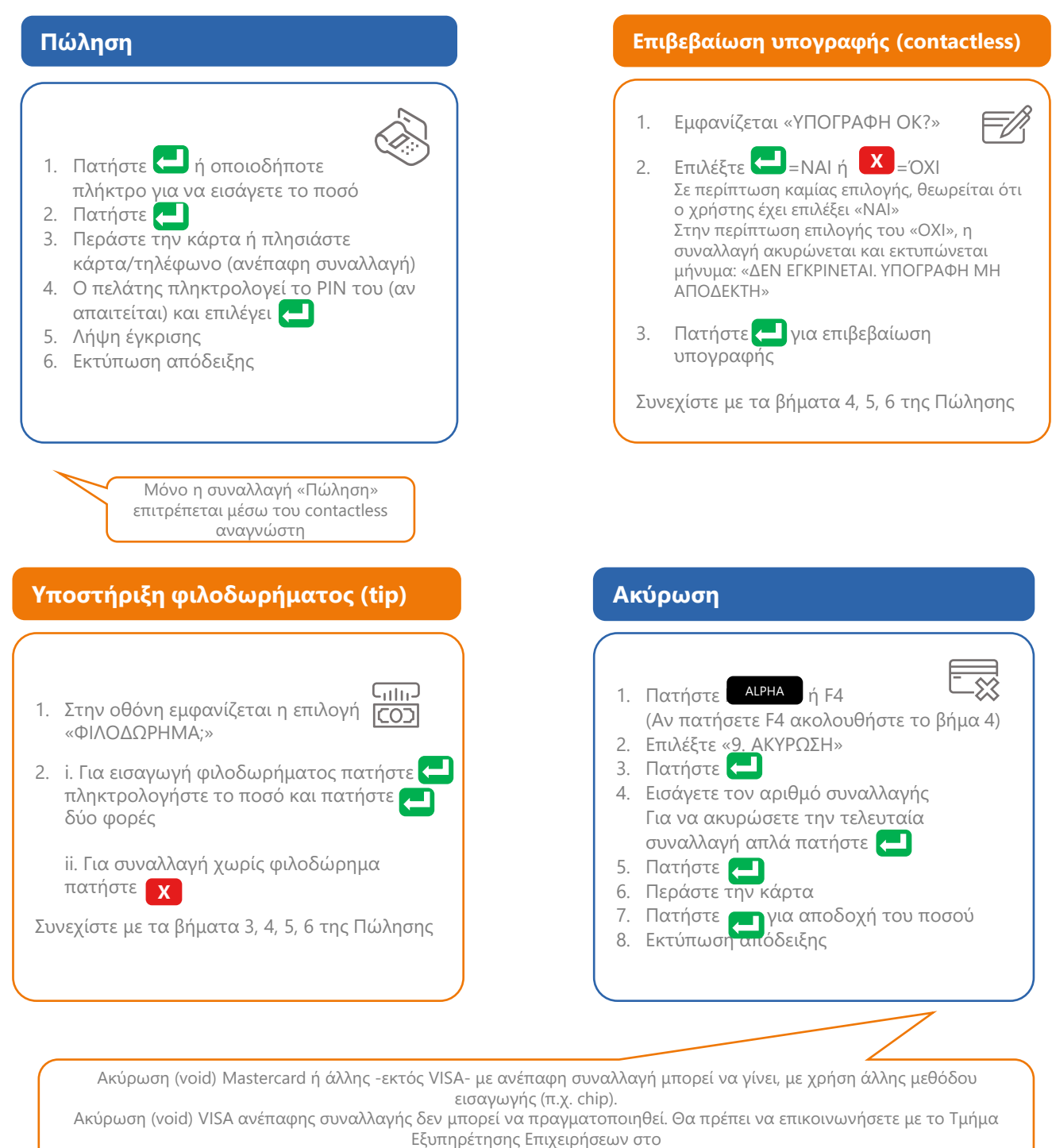

+30 210 3898 954

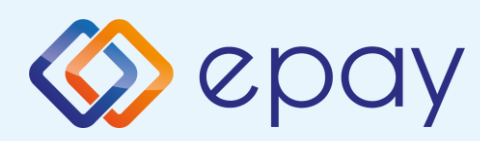

# Οδηγός λειτουργίας **Τερματικού epay POS**

#### **ΔΟΣΕΙΣ**

#### 1. Πατήστε **Alpha** 2. Επιλέξτε «4. ΔΟΣΕΙΣ»

- 3. Πατήστε (
- 4. Πληκτρολογήστε το ποσό
- 5. Πατήστε
- 6. Περάστε την κάρτα ή πλησιάστε κάρτα/τηλέφωνο (ανέπαφη συναλλαγή)
- 7. Εισάγετε τον αριθμό των δόσεων
- 8. Πατήστε
- 9. Ο πελάτης πληκτρολογεί το PIN του (αν απαιτείται) και επιλέγει
- 10. Λήψη έγκρισης
- 11. Εκτύπωση απόδειξης

Ισχύει εφόσον έχει ενεργοποιηθεί η συγκεκριμένη λειτουργικότητα από την epay

#### Παρατήρηση:

Κατά την πραγματοποίηση chip συναλλαγής να μην αφαιρεθεί η κάρτα πριν την ολοκλήρωση της συναλλαγής. Σε ανέπαφη συναλλαγή να μην απομακρυνθεί η κάρτα/τηλέφωνο μέχρι να ακουστεί ο χαρακτηριστικός ήχος.

#### **ΑΠΟΣΤΟΛΗ ΠΑΚΕΤΟΥ**

- 1. Πατήστε **Χ**
- 2. Επιλέξτε «2. ΑΠΟΣΤΟΛΗ ΠΑΚΕΤΟΥ» 3. Πατήστε
- 4. Πατήστε
- για ΑΝΑΛΥΤΙΚΗ για ΣΥΝΟΠΤΙΚΗ **Χ**
- 5. Πατήστε για επιβεβαίωση
- 6. Εκτύπωση μηνύματος επιτυχούς αποστολής πακέτου

#### **ΕΠΑΝΕΚΤΥΠΩΣΗ**

1. Πατήστε <mark>χι</mark> ή F2 (Αν πατήσετε F2 ακολουθήστε το βήμα 4) 2. Επιλέξτε «4. ΕΠΑΝΕΚΤΥΠΩΣΗ» 3. Πατήστε 4. Επιλέξτε «1. ΤΕΛΕΥΤΑΙΑ ΣΥΝ/ΓΗ» ή «2. ΕΠΙΛΕΚΤΙΚΗ ΕΠΑΝ/ΣΗ» 5. Πατήστε 6. Εισάγετε τον αριθμό συναλλαγής (για ΕΠΙΛΕΚΤΙΚΗ ΕΠΑΝ/ΣΗ) και πατήστε 7. Πατήστε για επιβεβαίωση 8. Εκτύπωση απόδειξης

#### 1. Πατήστε **Χ** 2. Επιλέξτε «1. ΑΝΑΦΟΡΕΣ» 3. Πατήστε 4. Επιλέξτε «1. ΑΝΑΛΥΤΙΚΗ ΑΝΑΦΟΡΑ» ή «2. ΣΥΝΟΠΤΙΚΗ ΑΝΑΦΟΡΑ» 5. Πατήστε 6. Εκτύπωση απόδειξης **ΑΝΑΦΟΡΕΣ**

#### **ΤΕΣΤ ΕΠΙΚΟΙΝΩΝΙΑΣ**

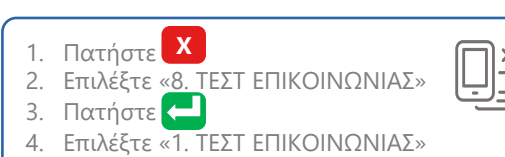

- 5. Πατήστε
- 6. Λήψη έγκρισης

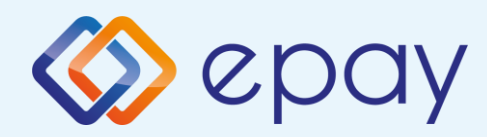

# Ειδικές συναλλαγές

### Προέγκριση και ολοκλήρωση συναλλαγής

Ισχύει σε ξενοδοχεία, ενοικιάσεις αυτοκινήτων, ταξιδιωτικά γραφεία και άλλες ειδικές κατηγορίες επιχειρήσεων.

- **1. Πατήστε ALPHA**
- **2. Επιλέξτε «2. ΠΡΟΕΓΚΡΙΣΗ»**
- **3. Πατήστε**
- **4. Πληκτρολογήστε το ποσό**
- **5. Πατήστε**
- **6. Περάστε την κάρτα**
- **7. Εκτύπωση απόδειξης της προέγκρισης, η οποία θα χρειαστεί κατά τη διαδικασία ολοκλήρωσης της συναλλαγής**

Εφόσον επιλέξετε να ολοκληρώσετε τη συναλλαγή για την οποία λάβατε προέγκριση, ακολουθήστε τα παρακάτω βήματα:

- **8. Πατήστε ALPHA**
- **9. Επιλέξτε «7. ΟΛΟΚΛΗΡΩΣΗ ΣΥΝΑΛΛΑΓΗΣ»**
- **10. Πατήστε**
- **11. Πληκτρολογήστε το ποσό**
- **12. Πατήστε**
- **13. Περάστε την κάρτα**
- **14. Εισάγετε κωδικό έγκρισης**
- **15. Πατήστε**
- **16. Εκτύπωση απόδειξης**

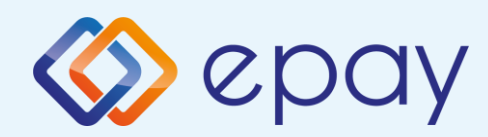

# Ειδικές συναλλαγές

## Πραγματοποίηση συναλλαγής χωρίς τη φυσική παρουσία της κάρτας

Η συγκεκριμένη συναλλαγή υποστηρίζεται από το τερματικό epay POS εφόσον έχει ενεργοποιηθεί από την epay.

- **1. Πατήστε ALPHA**
- **2. Επιλέξτε «5. MAIL ORDER»**
- **3. Πατήστε**
- **4. Πληκτρολογήστε το ποσό**
- **5. Πατήστε**
- **6. Πληκτρολογήστε αριθμό κάρτας**
- **7. Πατήστε**
- **8. Πληκτρολογήστε ημερ/νία λήξης**
- **9. Πατήστε**
- **10. Εισάγετε το CVV2**

Το CVV2 είναι ο 3-ψήφιος κωδικός ασφαλείας που βρίσκεται στο πίσω μέρος τη κάρτας

- **11. Πατήστε**
- **12. Λήψη έγκρισης**
- **13. Εκτύπωση απόδειξης**

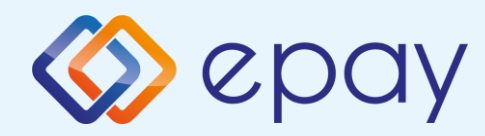

## Διαχείριση τερματικού

### Ενεργοποίηση ταμία

Το τερματικό epay POS υποστηρίζει την εισαγωγή κωδικού ταμία για την περίπτωση που εξυπηρετούνται περισσότερα από ένα ταμεία ή βάρδιες από το ίδιο τερματικό epay POS. Η συγκεκριμένη δυνατότητα παρέχεται εφόσον έχει ενεργοποιηθεί από την epay.

- **1. Πατήστε ALPHA**
- **2. Επιλέξτε «11. ΤΑΜΙΑΣ»**
- **3. Πατήστε**
- **4. Επιλέξτε «1. ΕΝΕΡΓΟΠΟΙΗΣΗ ΤΑΜΙΑ»**
- **5. Πατήστε**
- **6. Εισάγετε αριθμό ταμία**
- **7. Πατήστε**
- **8. Εμφάνιση μηνύματος επιτυχούς καταχώρησης**
- <mark>9</mark>. Πατήστε <mark>ΙΧΙ</mark> για επιστροφή στην αρχική οθόνη **για την εισαγωγή νέου αριθμού ταμία**

### Απενεργοποίηση ταμία

- **1. Πατήστε ALPHA**
- **2. Επιλέξτε «11. ΤΑΜΙΑΣ»**
- **3. Πατήστε**
- **4. Επιλέξτε «2. ΑΠΕΝΕΡΓ/ΗΣΗ ΤΑΜΙΑ»**
- **5. Πατήστε**
- **6. Εισάγετε αριθμό του ταμία που επιθυμείτε να διαγράψετε**
- **7. Πατήστε**
- **8. Εμφάνιση μηνύματος επιτυχούς καταχώρησης**
- <mark>9. Πατήστε γι</mark> για επιστροφή στην αρχική οθόνη **για τη διαγραφή άλλου αριθμού ταμία**

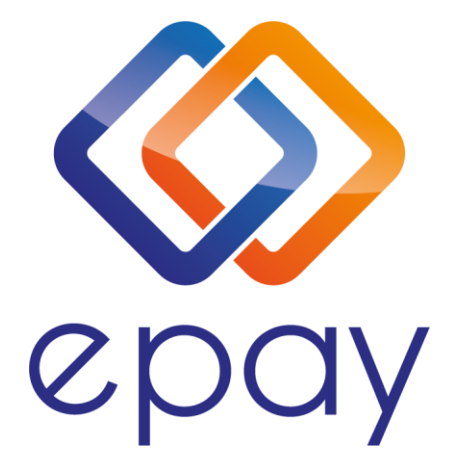

Euronet Merchant Services Ίδρυμα Πληρωμών Μονοπρόσωπη Α.Ε. Σαχτούρη 1 & Λεωφόρος Ποσειδώνος, 176 74 Καλλιθέα, Αθήνα Αδειοδοτημένο Ίδρυμα Πληρωμών από την Τράπεζα της Ελλάδος, βάσει του ν. 4537/2018

Τηλεφωνικό κέντρο εξυπηρέτησης & τεχνικής υποστήριξης επιχειρήσεων της epay 24/7

+30 210 38 98 954